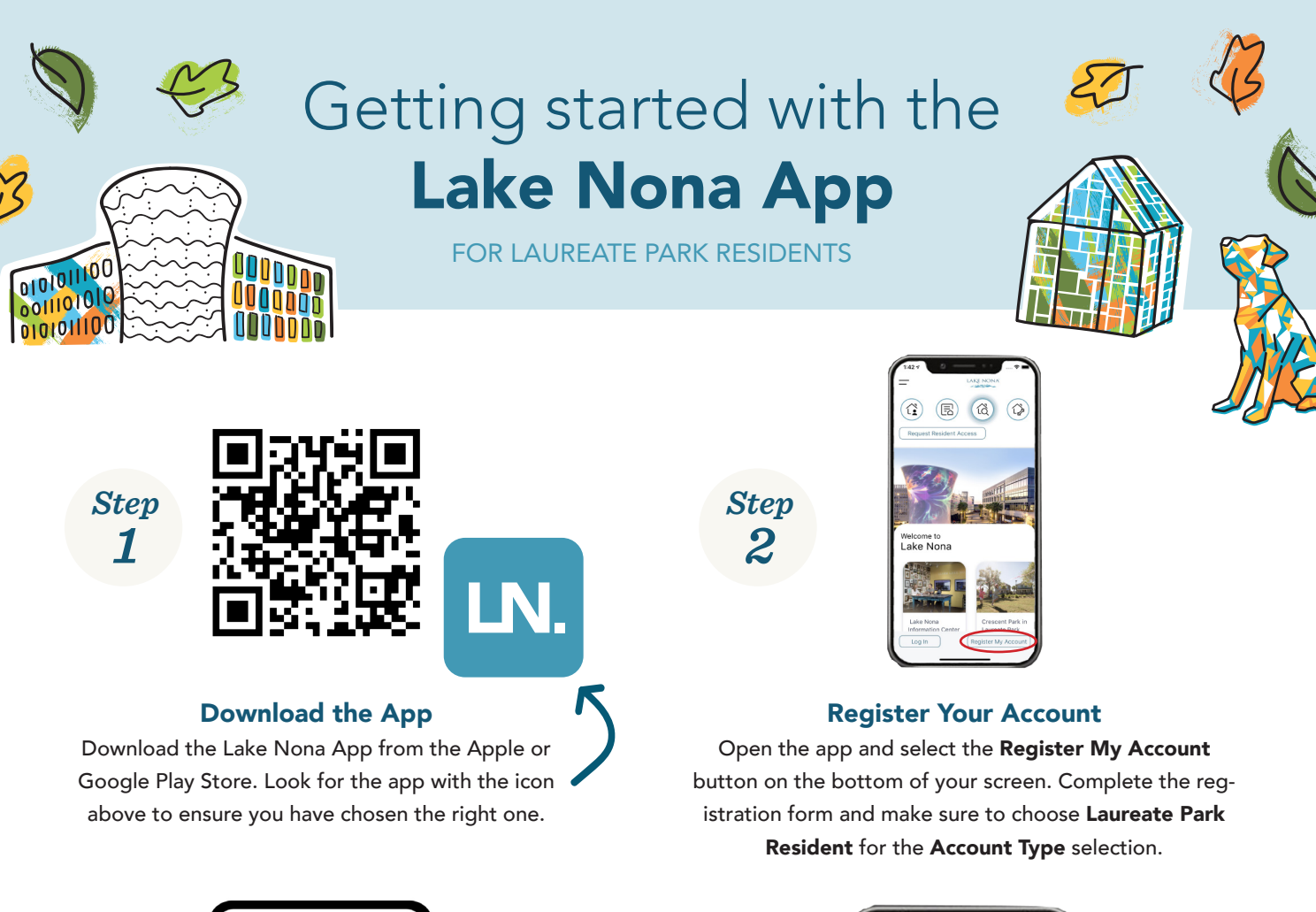

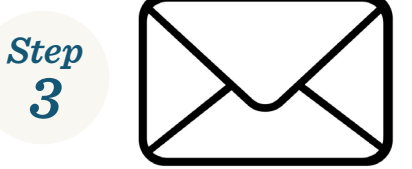

## Wait for Email Confirmation

You will receive an email confirmation from our app team, Alosant within 3 business days. Then, you are ready to access the app! Please check your spam folder if you do not receive a confirmation within 3 business days.

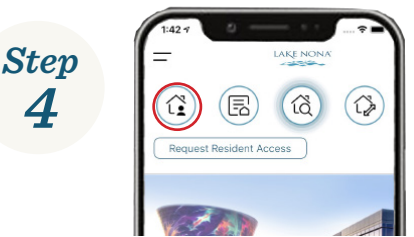

*4*

#### Add a Photo to Your Mobile ID

Once you've accessed your account, upload a clear image of yourself to your **Mobile ID** by selecting the home icon in the top left corner of the home screen. Then, click the profile picture icon next to your name in the top right corner to upload an image of yourself. You will need this image in your Mobile ID to access the Laureate Park Amenities (see "Using Your New Mobile ID" on next page).

# Already Have Access to the Lake Nona App?

#### Setup or Update Your Mobile ID *to access the Aquatic Center & LP FIT*

- 1. If you already have resident access to the app, please ensure that your app is updated and you have enabled push notifications in your settings.
- 2. Once logged into the app, select the Mobile ID button in the top left corner of the home screen. See image in Step 4 above.
- 3. Click the **profile picture** icon next to your name in the top right corner of your screen to upload an image of yourself. Note: this image will be used for your mobile identification when accessing the Laureate Park amenities.
- 4. From here, you'll also find the ability to set the information that displays in the Community Directory found under the "Neighbors" menu item. Any item toggled on (Green button) will be visible in the Community Directory.

# Using Your New Mobile ID

*to access Laureate Park amenities without a physical ID*

- 1. When you arrive at LP Fit or the Laureate Park Aquatic Center, select the Mobile ID button (the home icon in the top left corner of your screen). Please ensure a photo has been uploaded to your account.
- 2. Select Send Credential to Check In at the top of the screen, then choose which amenity you will be visiting and tap Confirm Check In at the bottom of the screen.
- 3. Show your Mobile ID to the attendant at either amenity to gain access.

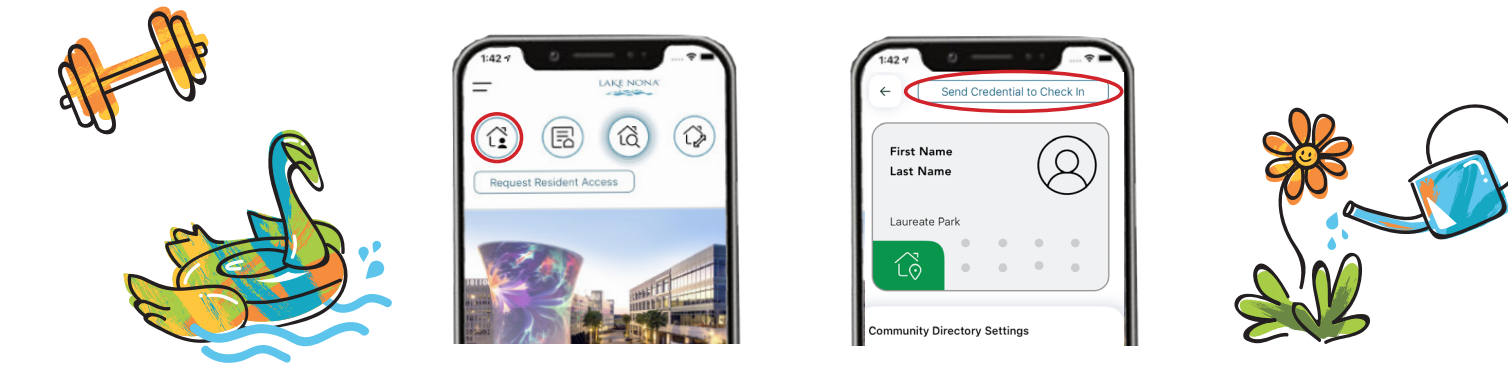

# How to Make a Reservation

## *for the Tennis / Pickleball Courts*

- 1. Select the menu at the top left corner of your home screen.
- 2. Select Tennis Court Reservations from the menu.
- 3. Tap which court you'd like to reserve.
- 4. Carefully review the Rules and Regulations for reserving the courts.
- 5. Then, tap Reserve Court button at the bottom of your screen.
- 6. Choose an available day and time for your reservation (reservations can be made up to 2 weeks prior to reservation date) and follow further instructions.

# How to View and/or Cancel a Reservation

## *for the Tennis / Pickleball Courts*

- 1. Select the menu at the top left corner of your home screen.
- 2. Select Tennis Court Reservations from the menu.
- 3. Tap which court you have reserved, then choose the date of the reservation.
- 4. Tap Cancel on the time block you have reserved.

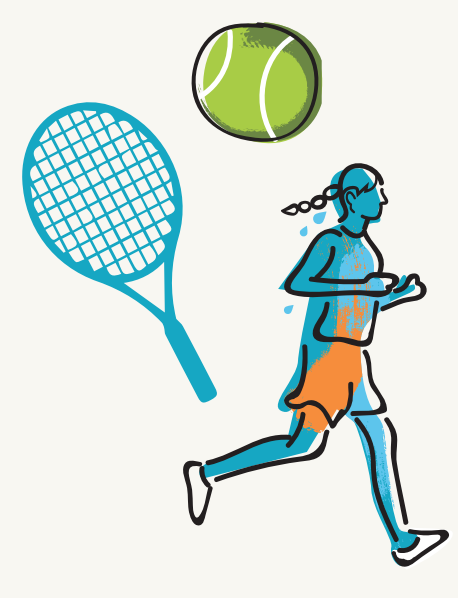

## Need to Reset Your Password?

- 1. Open your Lake Nona App and select the Log In button, then select Reset Password.
- 2. Follow prompts on the screen to reset your password, then check your email for a message from Alosant with next steps.